# $MUC LUC$

#### **Chương 1** TỔNG QUAN ULINK2 USB-JTAG

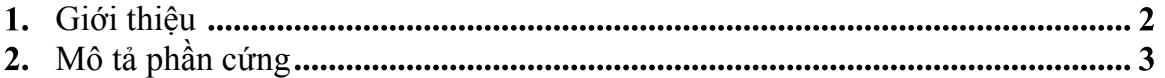

### Chương 2 CÀI ĐẶT & SỬ DỤNG ULINK2 USB-JTAG

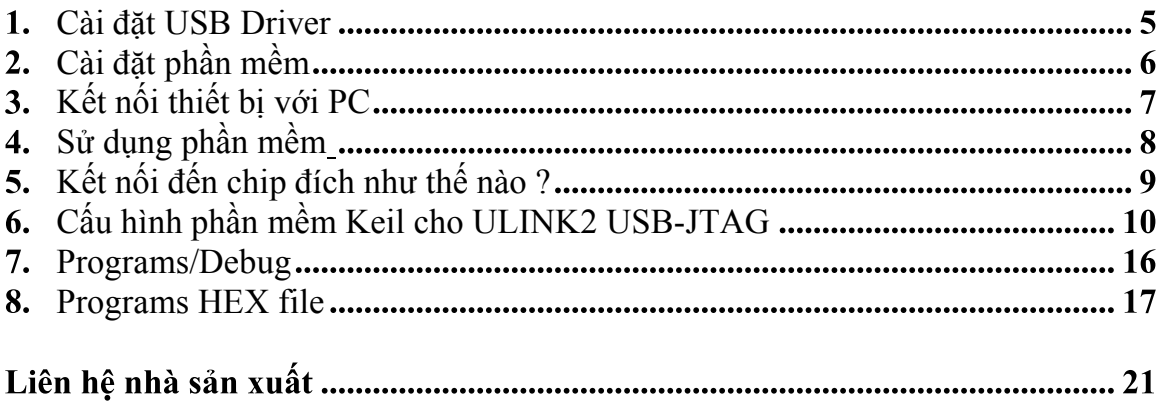

# **Chuong 1:** TỔNG QUAN ULINK2 USB-JTAG

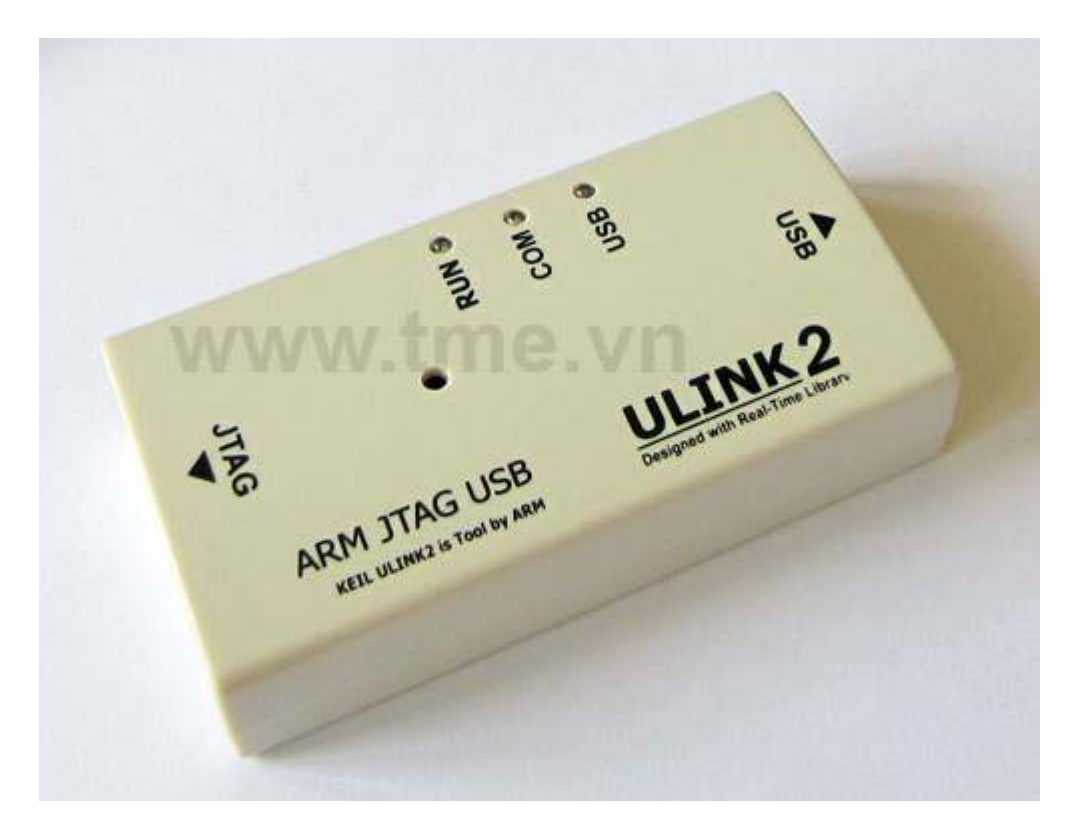

#### 1. Giới thiệu:

**ULINK2 USB-JTAG** Programs/Debug là mạch nạp/debug cho vi điều khiển ARM, thiết bị sử dụng kết nối với PC và phần mềm Keil uVision IDE cho phép:

- Download programs and test them on your target hardware.
- $\triangleright$  Program the on-chip FLASH memory of many devices.
- Program external FLASH memory of many target systems.

Keil µVision IDE là một phần mềm nền tảng phát triển dựa trên window, kết hợp mạnh mẽ biên soạn chương trình, quản lý Project, và rất nhiều công cụ hữu ích.

Keil µVision IDE hỗ trợ tất cả các công cụ như C/C++ Compiler, Macro Assembler, Linker, Library Manager, and Object-HEX Converter…

Thien Minh Electronic Solutions Co.Ltd (TMe) www.tme.com.vn

Phần mềm Keil uVision IDE có thể ứng dụng cài đặt cho nhiều thiết bị như: ULINK ARM Debugger, ULINK Cortex Debugger, J-LINK, ST-LINK…Ở đây chúng ta quan tâm cách cấu hình để tương thích với ULINK2 USB-JTAG.

#### 2. Mô tả phần cứng

Hình minh họa sau đây cho thấy giao diện quan trọng và các thành phần phần cứng của ULINK2 USB-JTAG.

#### **USB Connector**

**JTAG Connector** 

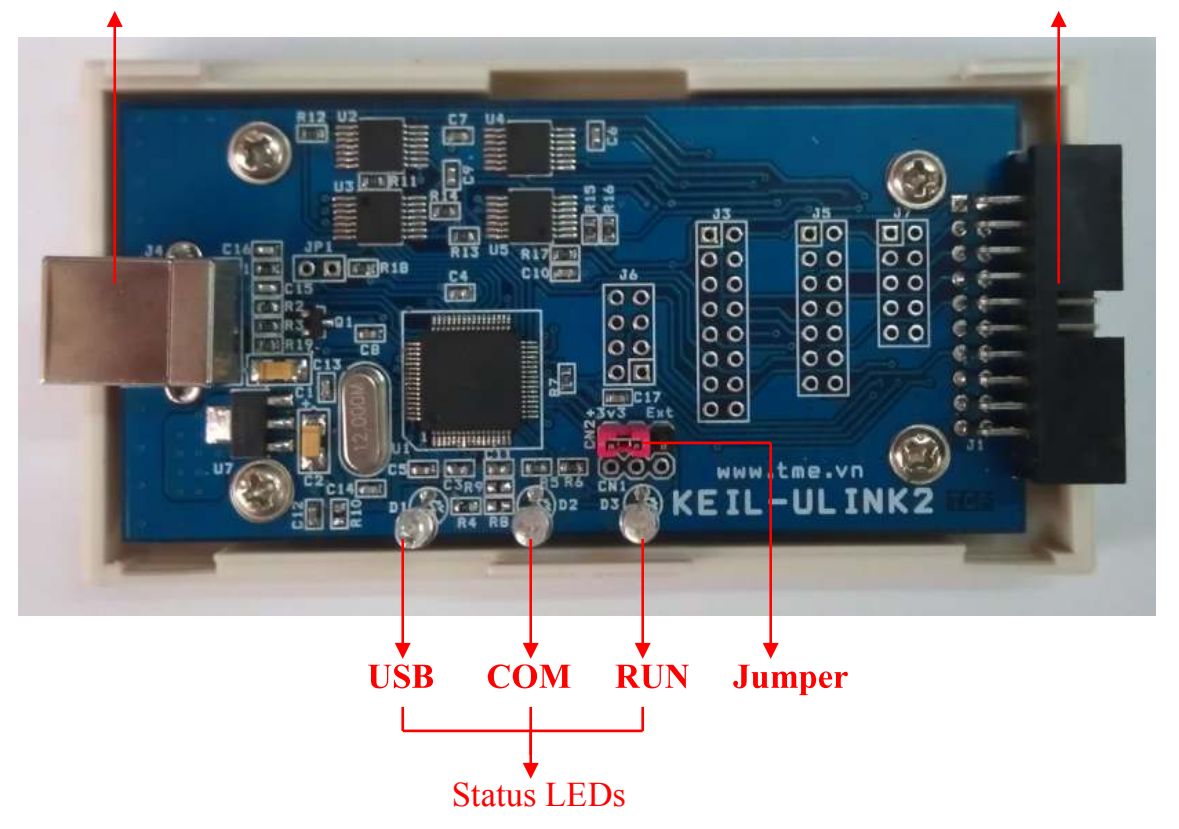

- ◆ USB Connector: ULINK2 USB-JTAG sử dụng một kết nối USB tiêu chuẩn để kết nối với máy tính của bạn. ULINK2 USB-JTAG là một thiết bị USB-powered
- ◆ Status LEDs: ULINK2 USB-JTAG sử dụng 3 LED để báo trạng thái
	- $\checkmark$  USB: LED indicates that power is present on **ULINK2 USB-JTAG**
	- $\checkmark$  COM: LED indicates that the target board is executing the program.
	- $\overline{\smile}$  RUN: LED indicates that there is active communication between the debugger and the target board.
- ◆ Jumper: ULINK2 USB-JTAG sử dụng thiết lập của jumper để lựa chọn VCC cho giao diện JTAG.

Thien Minh Electronic Solutions Co.Ltd (TMe) www.tme.com.vn

- $\checkmark$  Nếu phần cứng mục tiêu cung cấp VCC cho giao diện JTAG, thiết lập jumper VCC đến vị trí Ext.
- $\checkmark$  Nếu các phần cứng mục tiêu không cung cấp VCC cho giao diện JTAG, thiết lập jumper VCC đến vị trí 3V3.

 Jumper lựa chọn VCC cho giao diện JTAG được chúng tôi thiết lập ở vị trí 3V3 khi sản xuất.

- ❖ JTAG Connector:
	- $\checkmark$  ULINK2 hỗ trợ cả hai giao diện JTAG and Serial Wire Mode interfaces. Hãy tham khảo sơ đồ chân thích hợp cho các kết nối bộ chuyển đổi ULINK2 USB-JTAG để đảm bảo rằng họ phù hợp với phần cứng mục tiêu của bạn.
	- $\checkmark$  Trên ULINK2 USB-JTAG chuẩn JTAG HEADER10X2 được lưa chon ưu tiên.

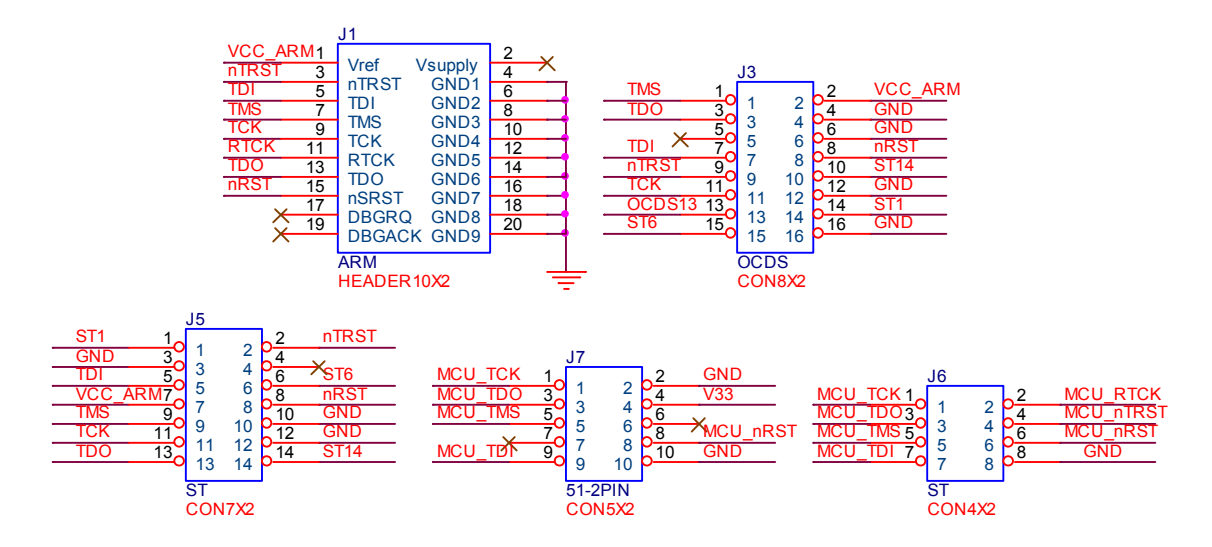

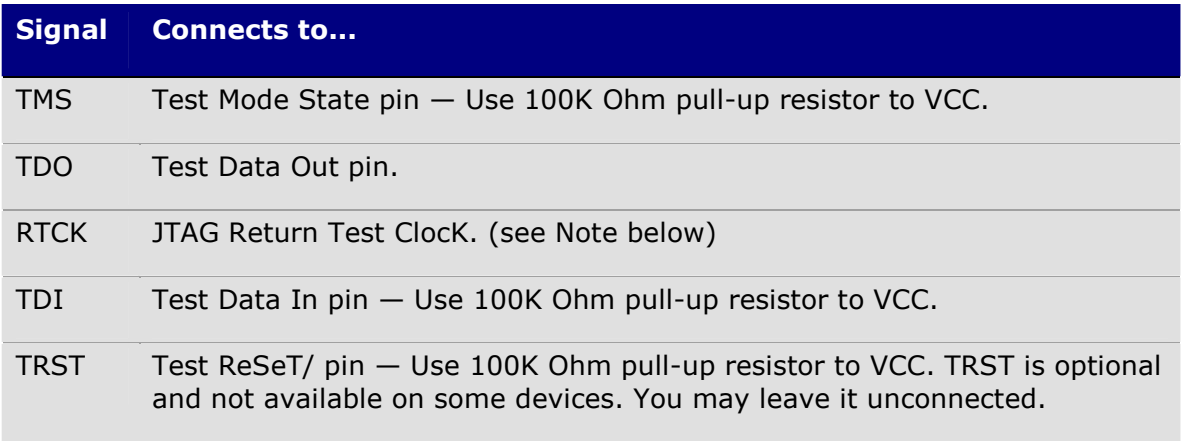

#### ULINK2 USB-JTAG User's Manual Trang 5 of 21

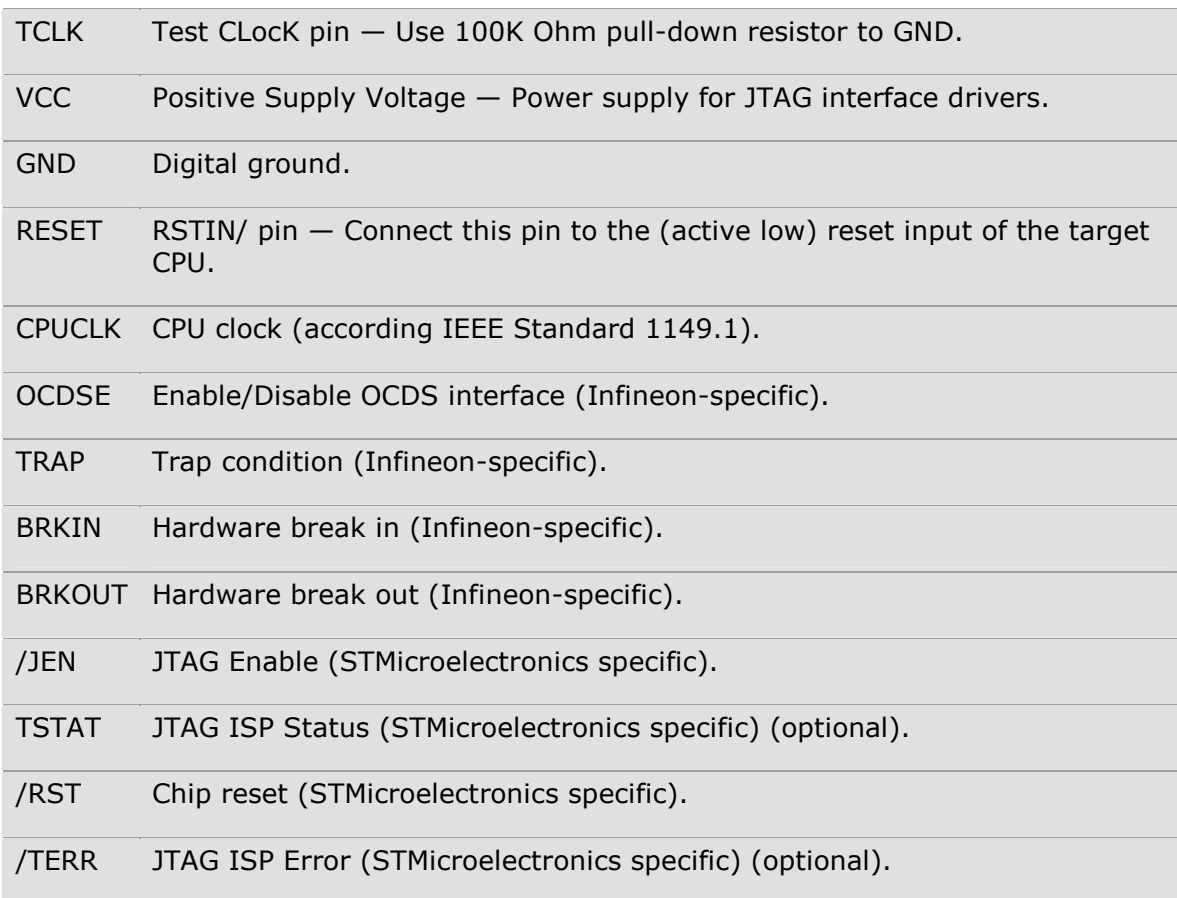

# **Chương 2:**

# CÀI ĐẶT & SỬ DỤNG ULINK2 USB-JTAG

#### 1. Cài đặt USB Driver

Để thiết bị giao tiếp được với PC, bạn phải cài đặt driver trước khi kết nối thiết bị với PC.

Driver được kèm theo trong đĩa CD. Trong đĩa CD bạn vào thư mục chạy flie USBDrivers.exe

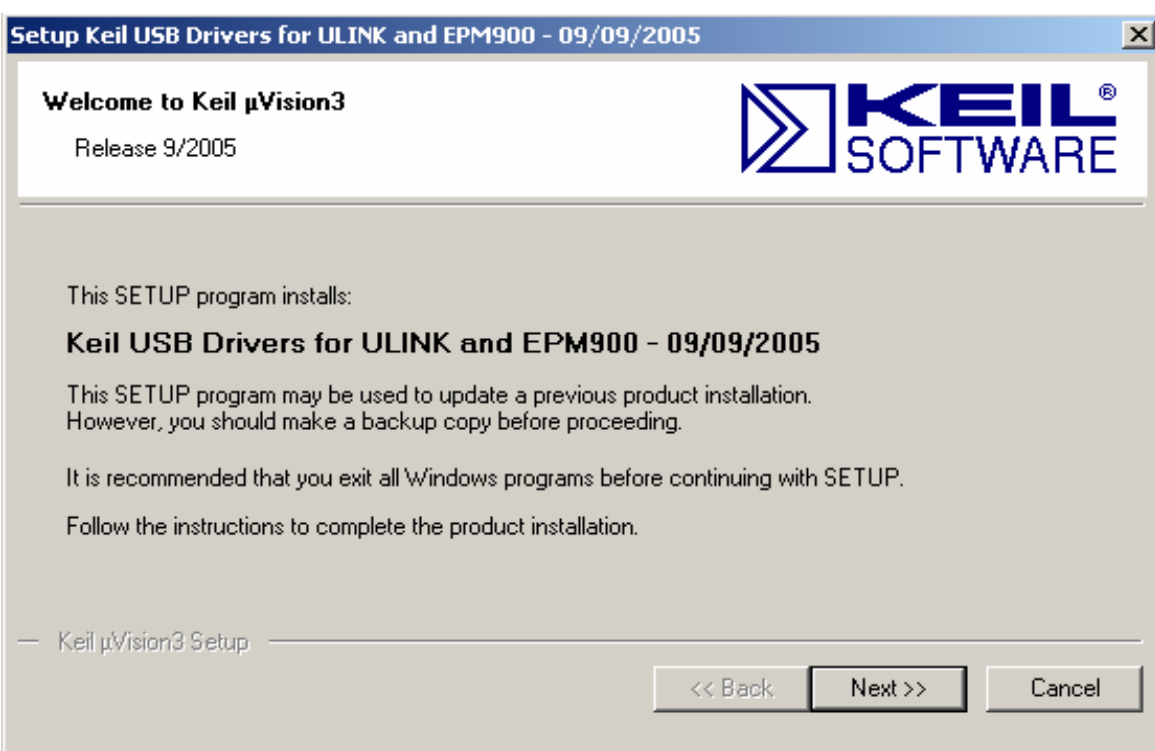

Nhấn Next để tiếp tục

Tiếp tục nhấn để hoàn tất việc cài đặt.

2. Cài đặt phần mềm<br>Sau khi cài đặt USB Driver bạn tiếp tục cài đặt phần mềm: Chạy File MDK401.exe trong đĩa CD

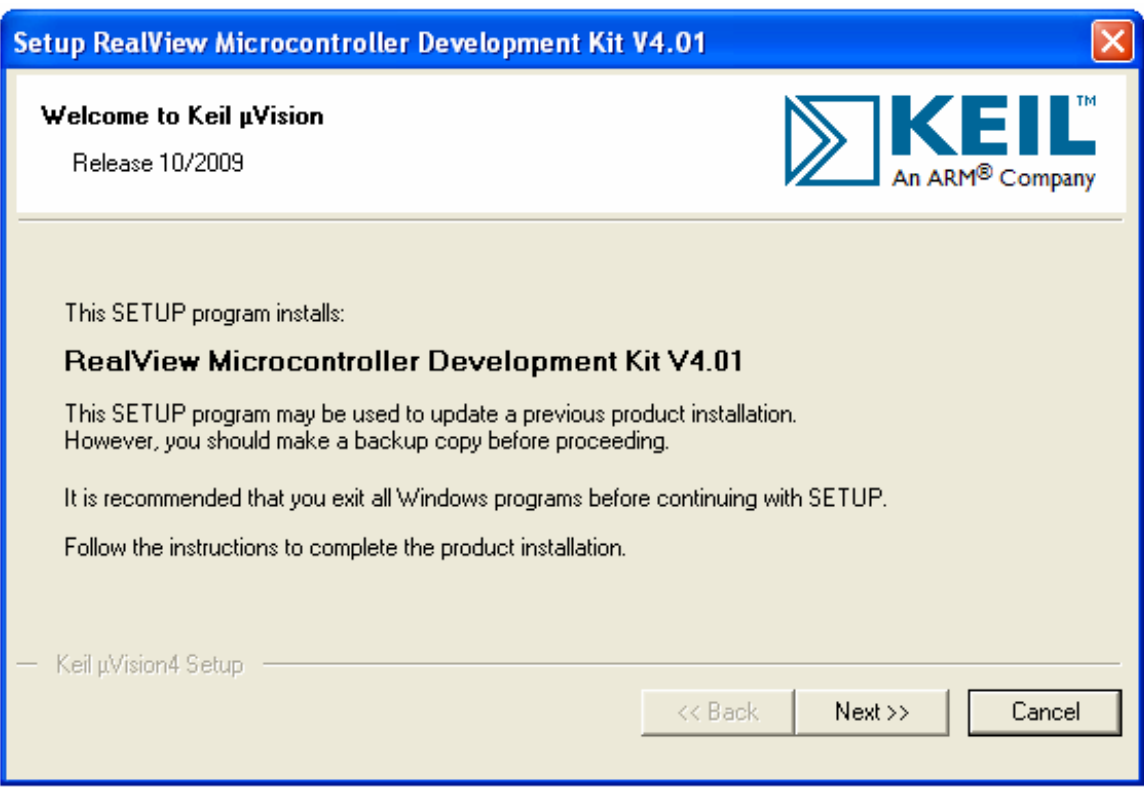

Tiếp tục nhấn next vài lần cho đến khi quá trình cài đặt hoàn thành Sau đó hiện ra bảng thông báo hoàn tất cài đặt, nhấn Finish quá trình cài đặt thành công.

#### 3. Kết nối thiết bi với PC:

Cắm cáp USB vào cổng USB bất kỳ của PC, đầu còn lại cắm vào ULINK2 USB-JTAG, Windows sẽ nhân dạng phần cứng mới:

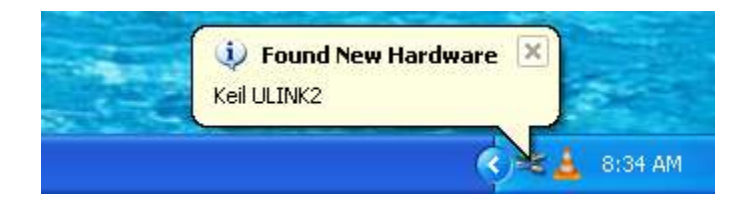

Quá trình nhận dạng phần cứng diễn ra tự động. Sau vài giây sẽ có hộp thoại thông báo phần cứng đã sẵn sàng

Sau khi kết nối thành công. Bạn có thể kiểm tra kết nố bằng cách: nhấn nút phải mouse vào biểu tượng My Computer  $\rightarrow$  Proferties  $\rightarrow$  Hardware  $\rightarrow$  Device Manager ta sẽ thấy danh sách các phần cứng.

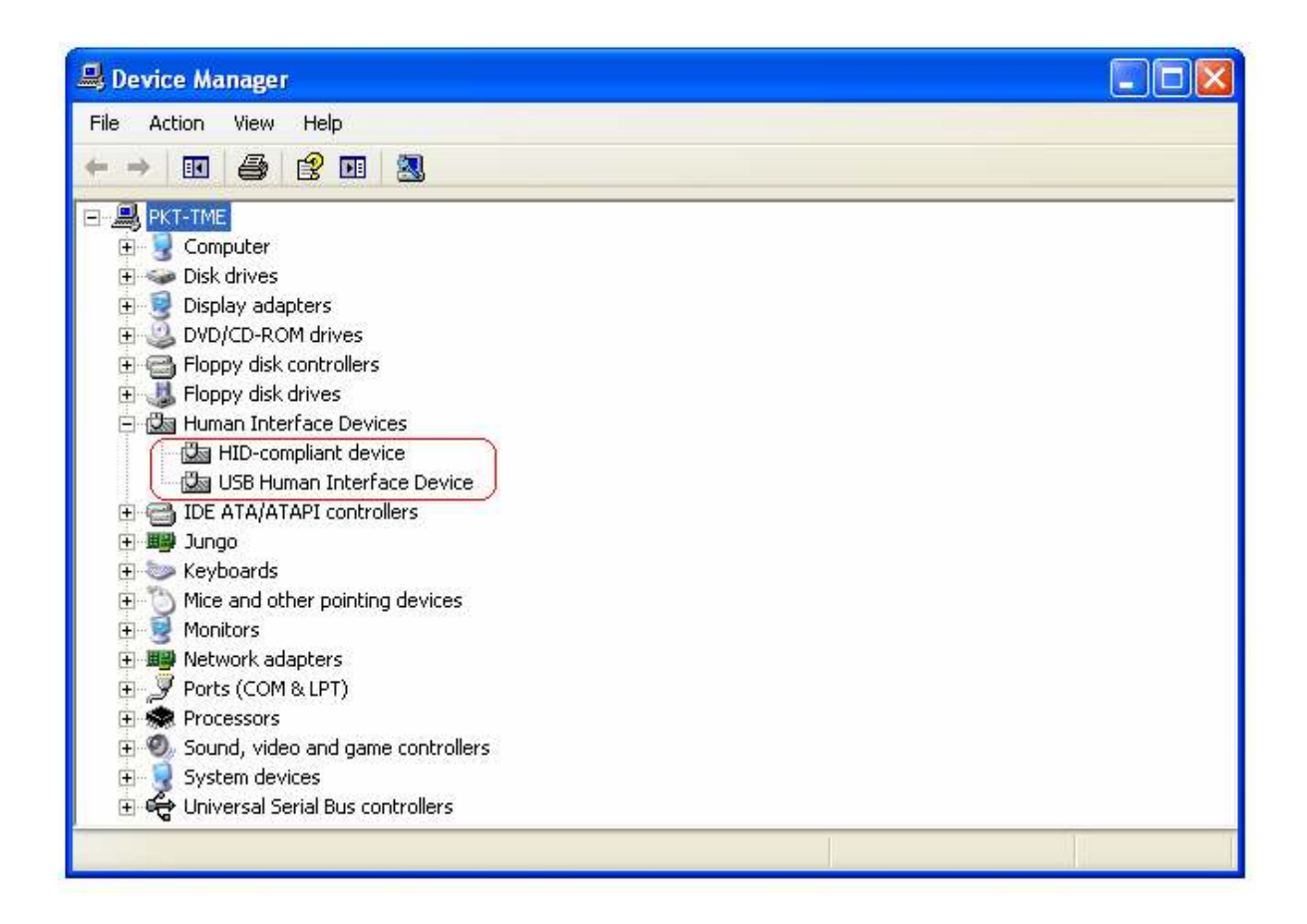

#### 4. Sử dụng phần mềm :

Như nói trên, sau khi cài đặt phần mềm Keil uVision4 trên desktop sẽ có biểu tượng như sau:

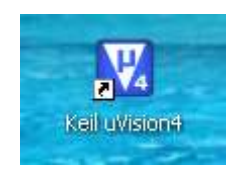

Sau khi đã kết nối ULINK2 USB-JTAG với PC nhấn đúp vào biểu tượng trên chương trình sẽ tự động dò tìm và kết nối với thiết bị, kết quả như sau:

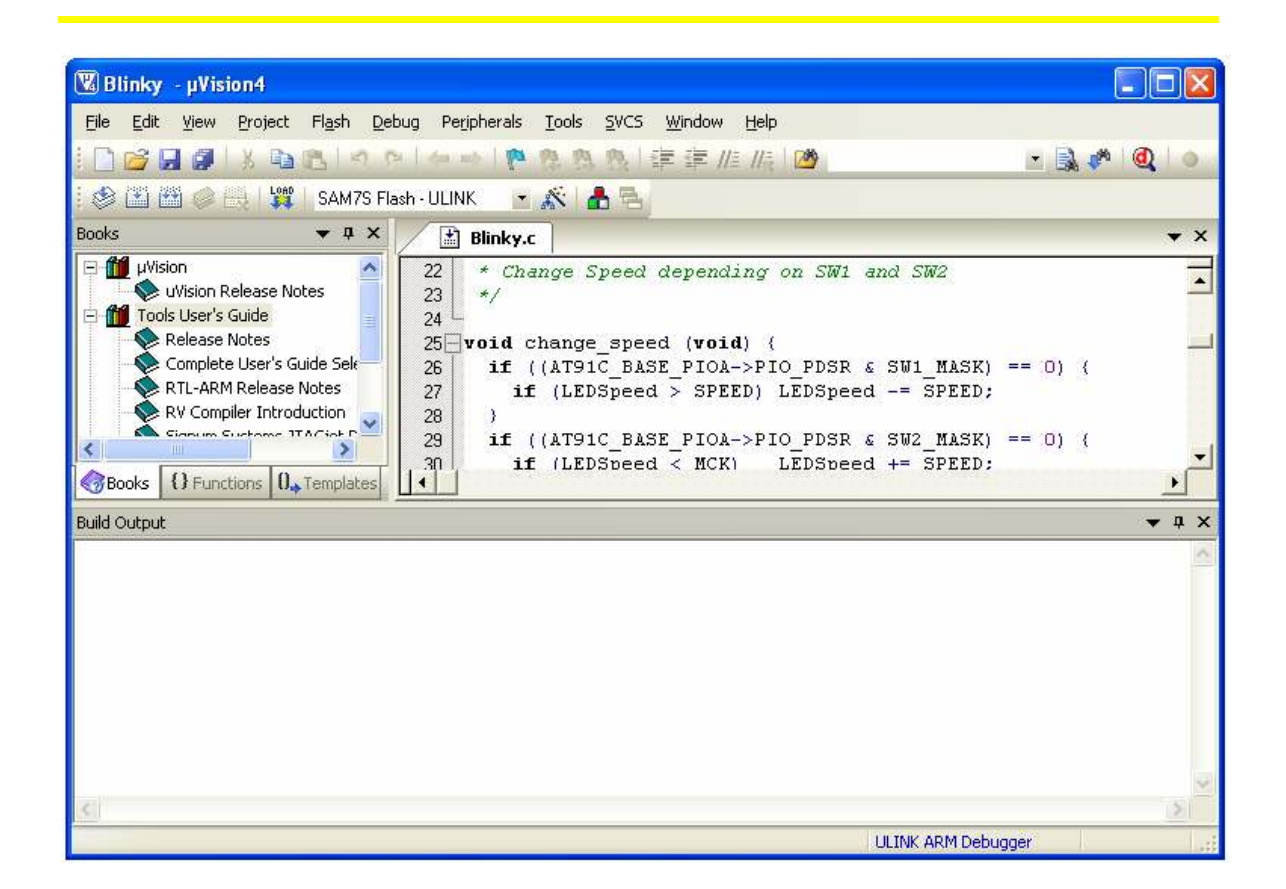

### 5. Kết nối đến chip đích như thế nào ?:

Như đã trình bày ở chương 1, sử dụng các chuẩn JTAG theo sơ đồ nguyên lý sau để kết nối với Chip đích cho phù hợp:

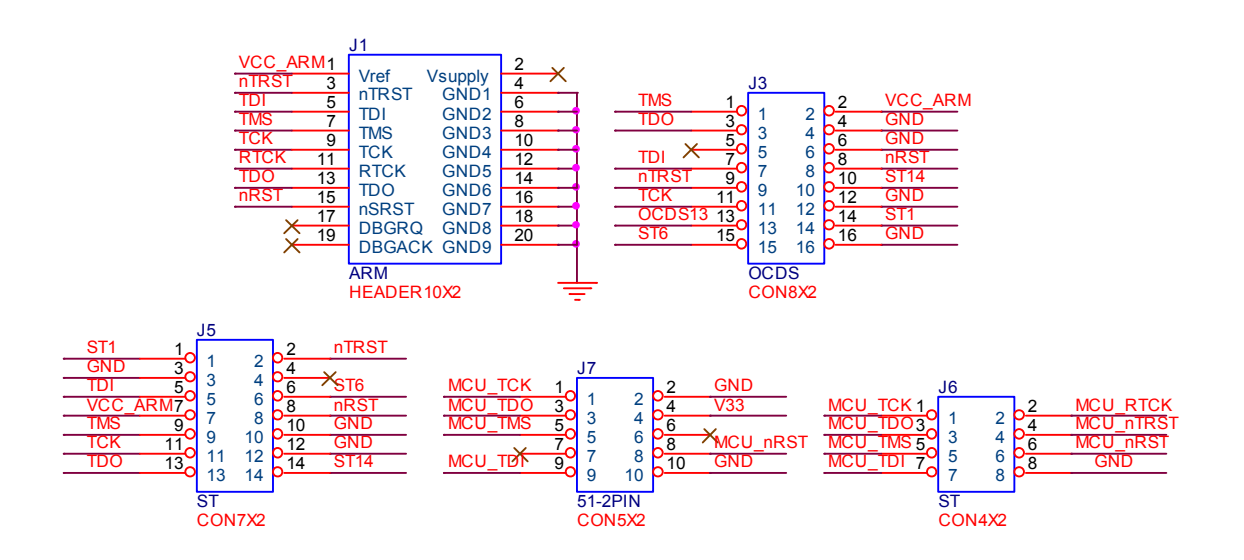

### 6. Cấu hình phần mềm Keil cho ULINK2 USB-JTAG:

Phần mềm Keil uVision4 được cung cấp kèm theo trong đĩa CD.

Phần mềm Keil uVision4 có thể úng dụng cài đặt cho nhiều thiết bị như: ULINK ARM Debugger, ULINK Cortex Debugger, J-LINK, ST-LINK…Ở đây chúng ta quan tâm cách cấu hình để tương thích với ULINK2 USB-JTAG.

Bạn vào: Project  $\rightarrow$  Options for Target hay tại dao diện chính của phần mềm chọn Target Options...

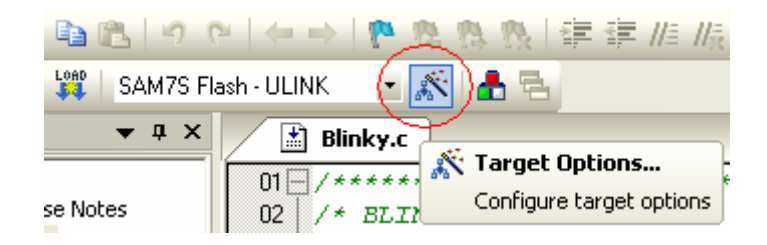

Cửa sổ **Options for Target** mở ra, ta tiến hành thiết lập cấu hình cho ULINK2 **USB-JTAG.** 

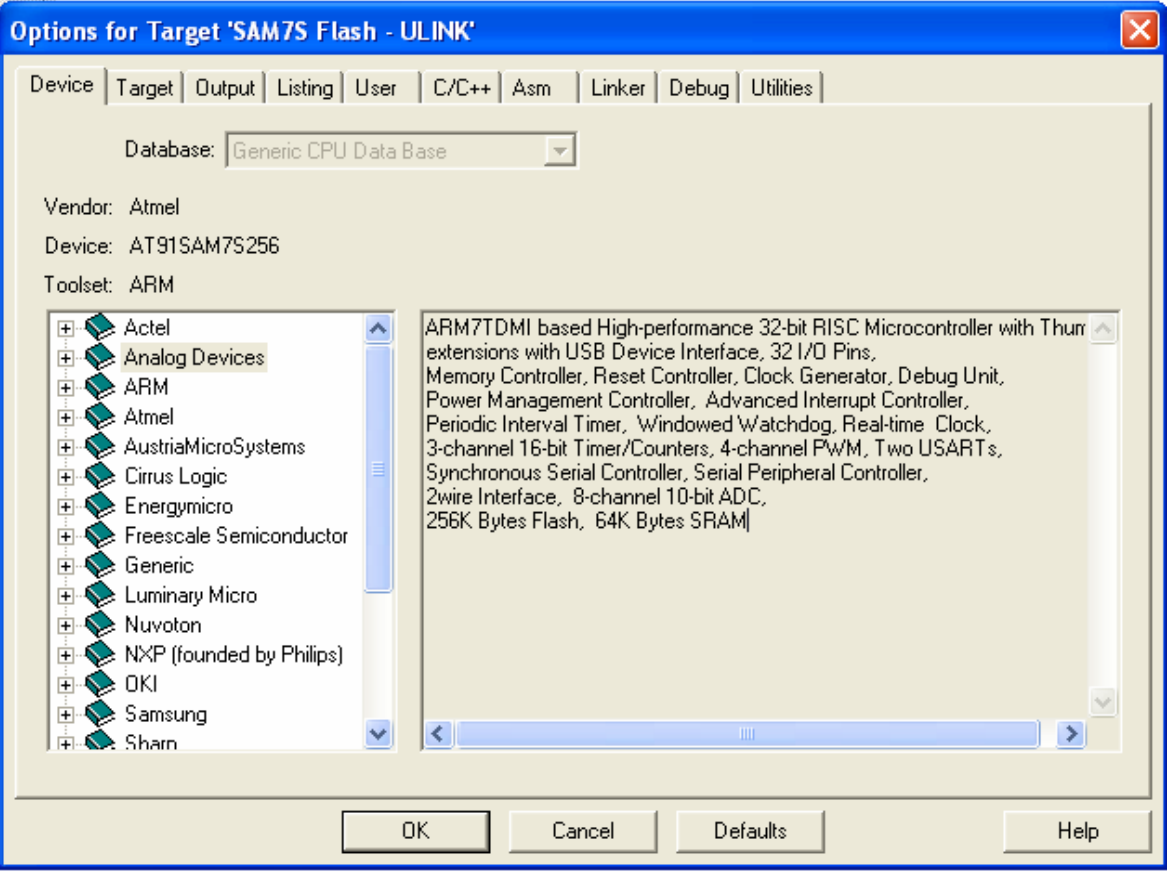

Thien Minh Electronic Solutions Co.Ltd (TMe) www.tme.com.vn

- Device: Bạn vào tab Device để chọn chip.
- Output: Cấu hình tập tin đầu ra cho dự án, trong đó:
	- $\checkmark$  Select Folder for Objects...: Cho phép định dạng thư mục con ở đầu ra
	- $\checkmark$  Debug Information: Để lưu trữ thông tin Debug trong tập tin thực thi của dự án
	- $\checkmark$  Create HEX File: Để tạo ra một file .HEX

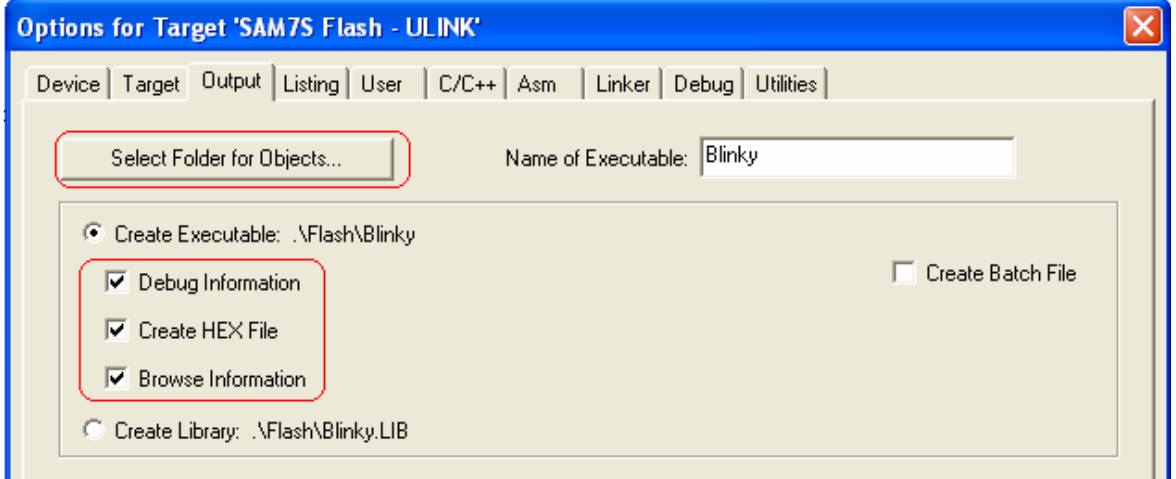

◆ Vào Debug → ULINK ARM Debugger.

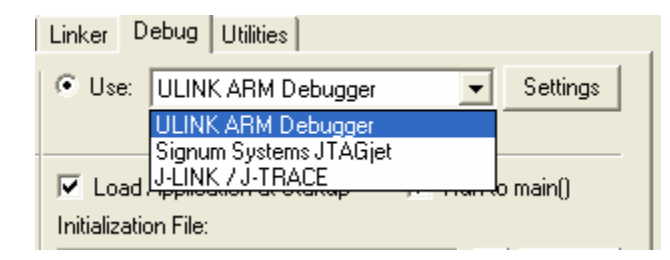

Và đánh dấu chọn vào:

- $\checkmark$  Load Application at startup
- $\checkmark$  Run to main()
- $\checkmark$  Use

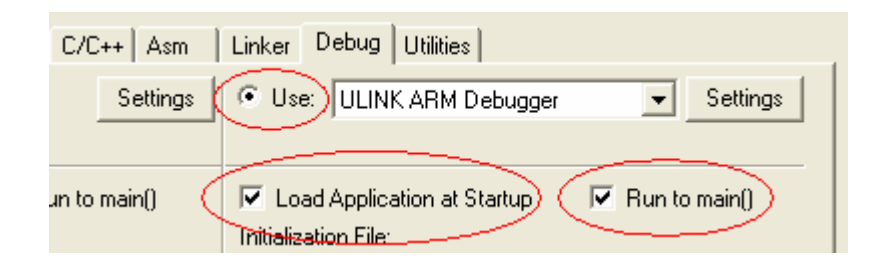

Thien Minh Electronic Solutions Co.Ltd (TMe) www.tme.com.vn

❖ Tiếp theo ta nhấn vào Settings, Cần đảm bảo rằng đả kết nối thành công với PC. Bạn sẽ có dao diện như sau:

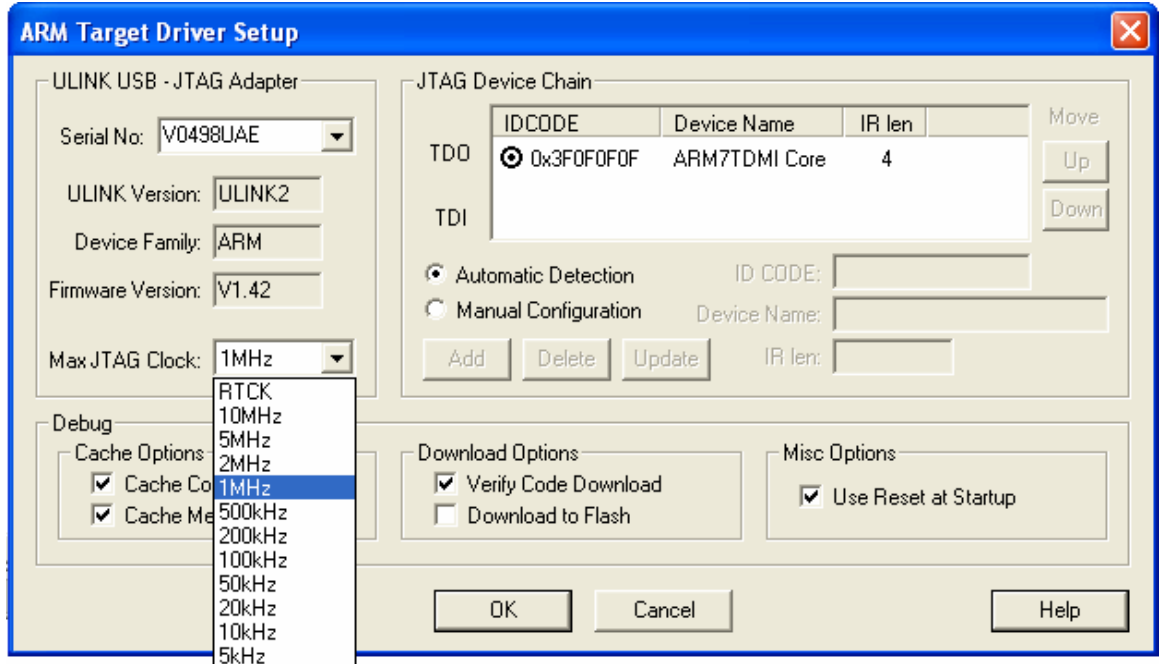

Trong dao diện trên:

- $\checkmark$  Serial No: Là số Serial của ULINK2 USB-JTAG kết nối thành công với PC, nếu nhiều hơn một thiết bị ULINK2 USB-JTAG đang kết nối thì ở thanh sổ xuống sẽ liệt kê.
- $\checkmark$  Max JTAG Clock: Cho phép lựa chọn tần số Clock kết nối với JTAG, Ở đây tần số Clock cao nhất có thể lưa chọn là 10MHZ.

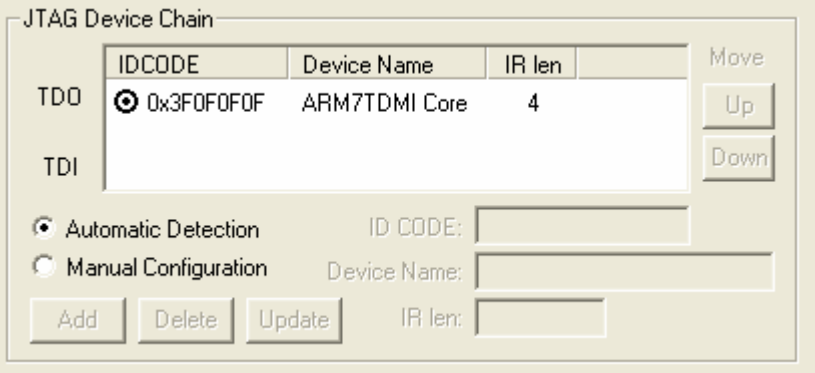

Vào Utilities : Chọn "

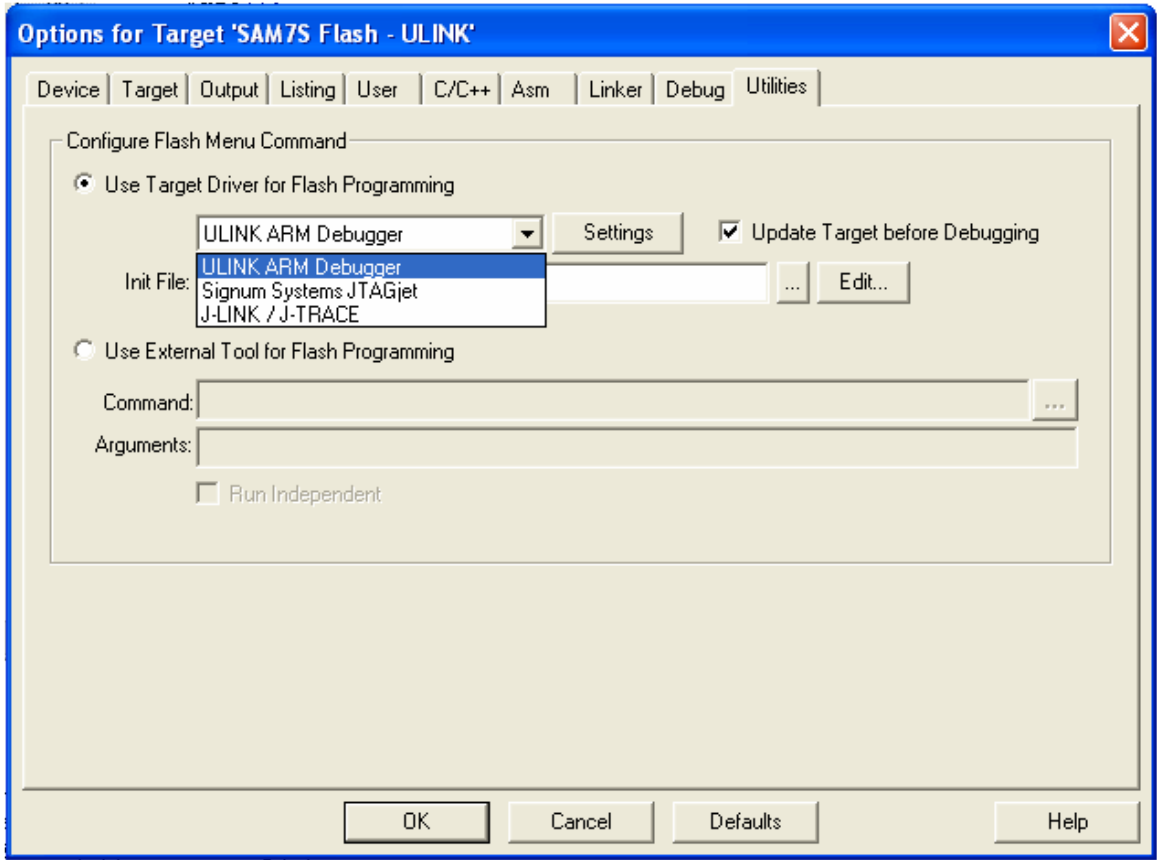

Tiếp theo chọn vào: Settings để thiết lập cấu hình sử dụng cho ULINK2 USB-JTAG, đây là một bước quan trọng, bạn cần chú ý.

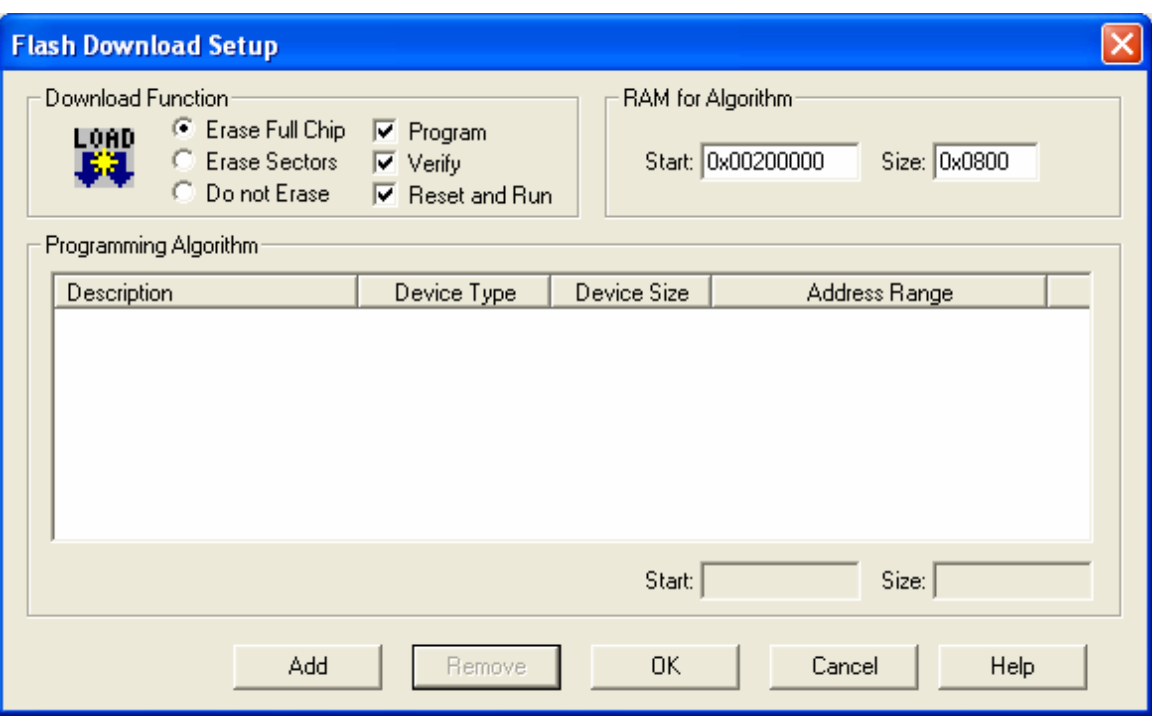

#### **Download Function:**

- $\checkmark$  Erase Full Chip: Xóa tất cả các bộ nhớ Flash trên chip trước khi nạp chương trình.
- $\checkmark$  Erase Sectors: Chỉ xóa các thành phần được sử dụng bởi chương trình sẽ được nạp.
- √ Do Not Erase: Không xóa bộ nhớ Flash
- $\checkmark$  Program: Nạp chương trình đến Flash ROM
- $\checkmark$  Verify: So sánh nội dung của Flash ROM với nội dung của project.
- $\checkmark$  Reset and Run: Reset và chạy chương trình sau khi nạp.

#### Add:

Click vào nút Add để hiện hộp thoại Add Flash Programming Algorithm

Trong hộp thoại này là danh sách các loại Flash (bao gồm cả on-chip và ext. Flash) được hỗ trợ bởi Keil.

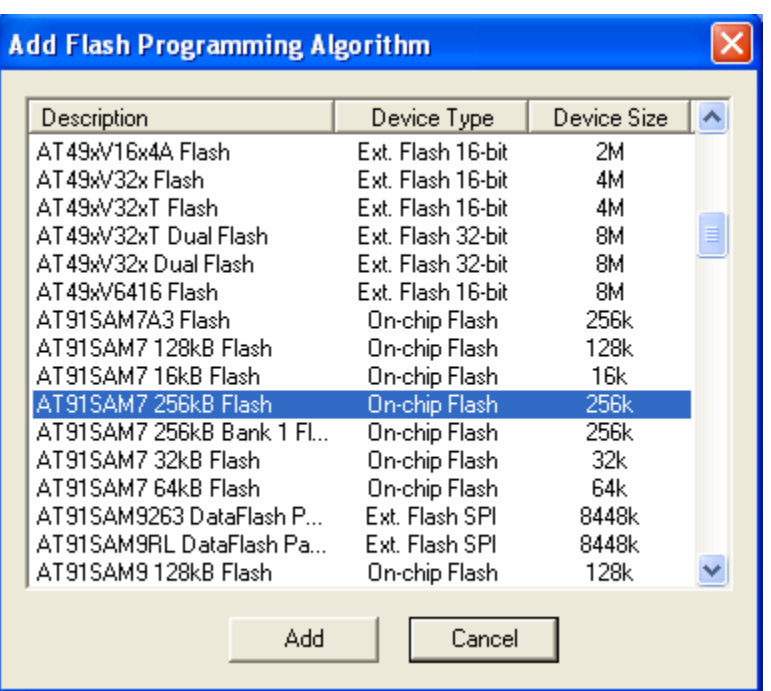

### Chọn chip  $\rightarrow$  Add.

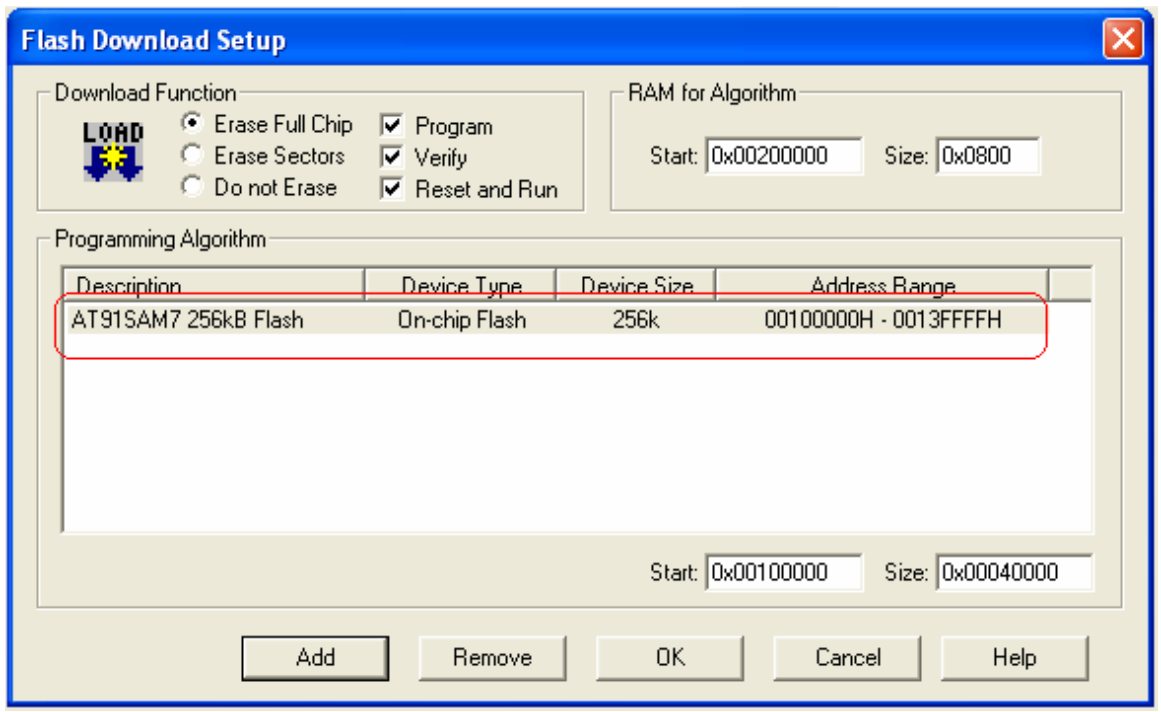

Sau khi thiết lập cấu hình xong, Bạn chọn OK và quay lại dao diện chính của phần mềm.

#### 7. Programs/Debug:

◆ Programs: Tại dao diện chính của phần mềm bạn chọn Flash → Download hoặc LOAD.

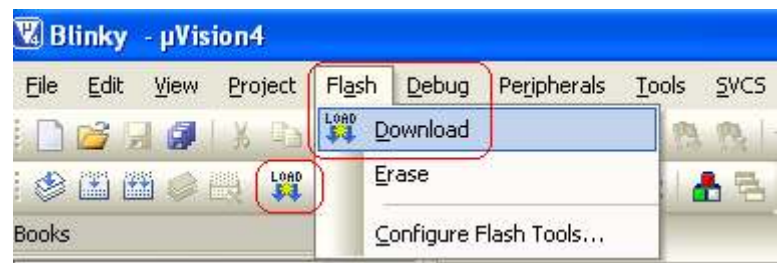

### -

Để Debug bạn chọn vào: Debug  $\rightarrow$  Start/Stop Debug session

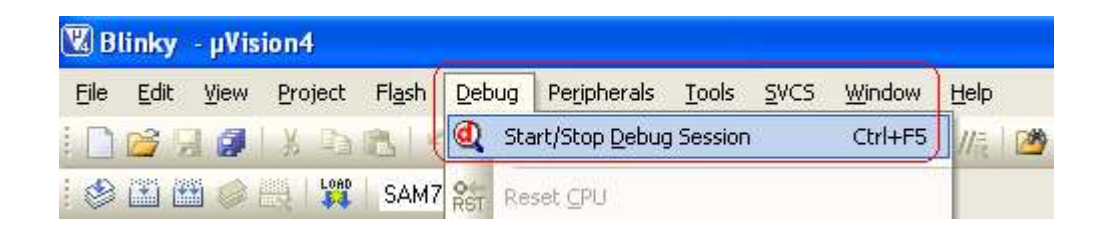

Sau vài giây chương trình sẽ vào chế độ Debug, bạn có thể sử dụng các thanh công cụ Debug theo nhu cầu của mình.

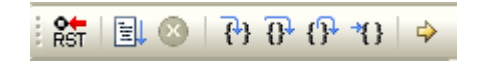

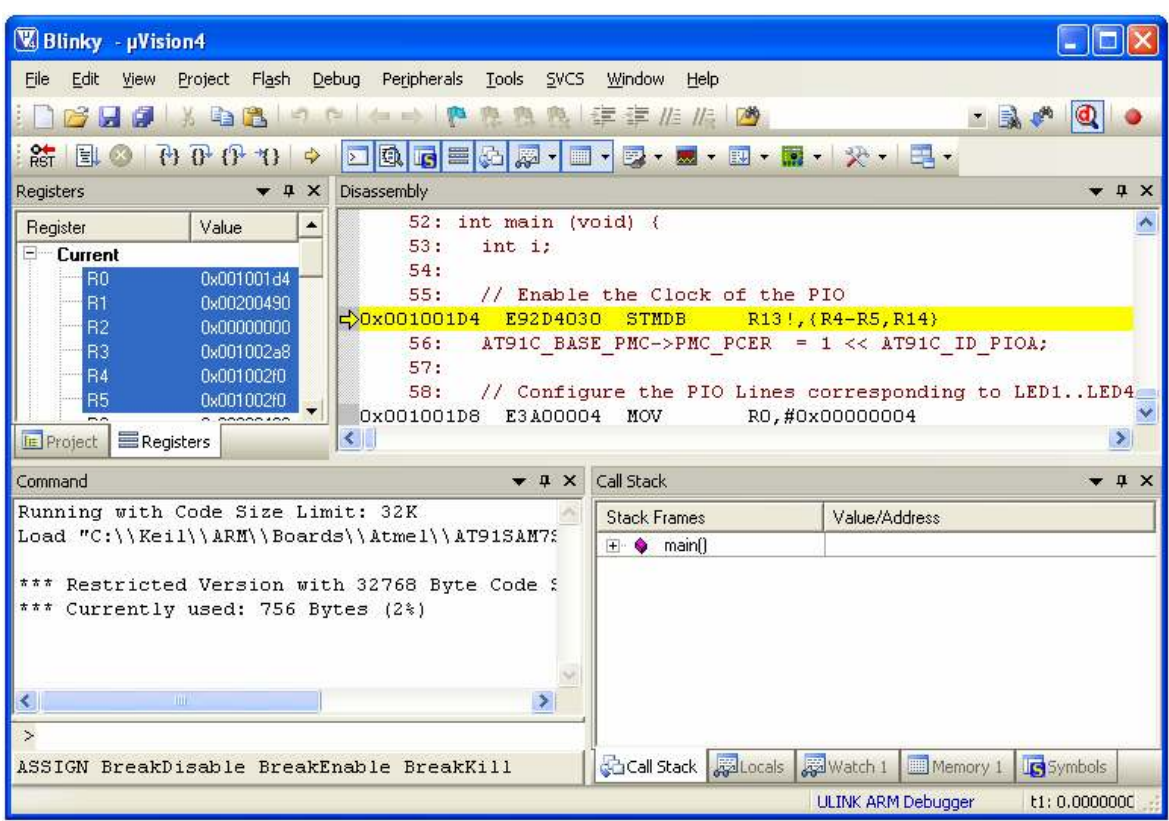

#### 8. Programs HEX file:

Bước1: Tạo một project với các menu lệnh: Project  $\rightarrow$  New µVision Project Tiếp theo Chọn chip  $\rightarrow$  OK

Chú ý không copy Startup Code tới project, như thông báo chọn: NO

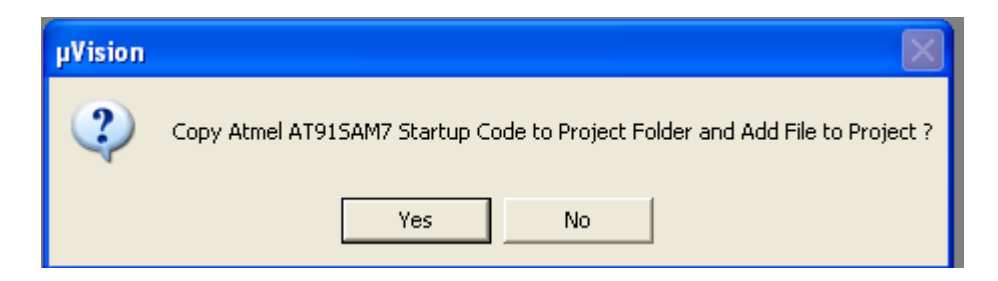

Bước2: Bạn vào: Project  $\rightarrow$  Options for Target  $\rightarrow$  Output Trong ô Name of Executable nhập vào tên file Hex cần nạp, như hình sau: Chú ý: Tên file Hex có thể không trùng với tên Project nhưng phải nằm cùng thư mục chứa Project.

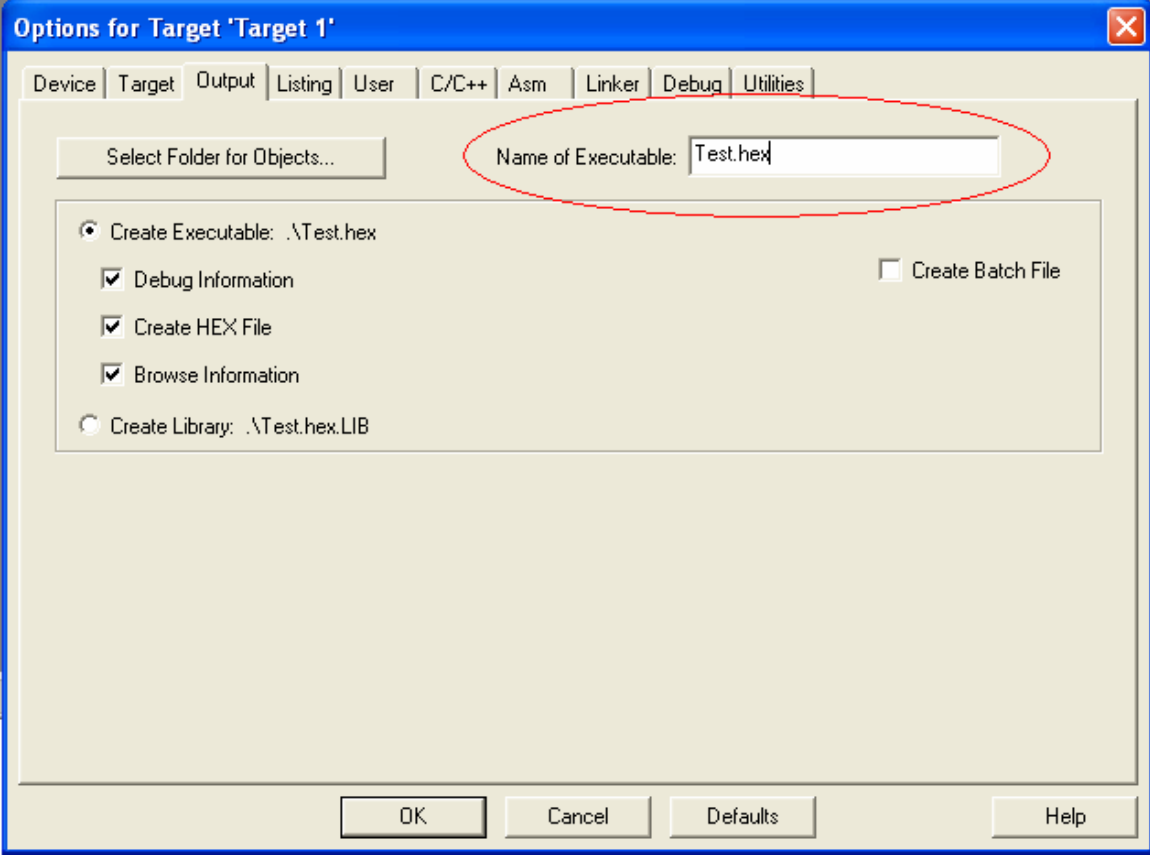

Bước 3: Vào Utilities để thiết lập cấu hình, như đã hướng dẫn ở trên.

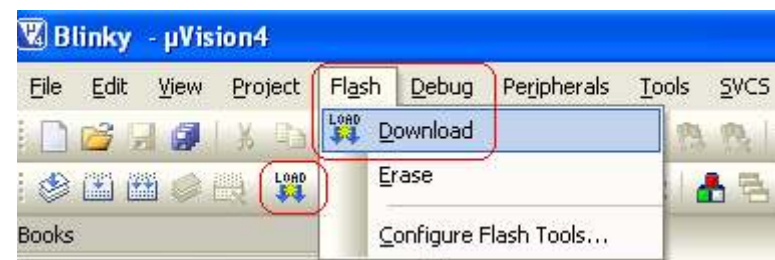

Sau đó bạn quay lại dao diện chính của phần mềm để nạp file hex vào chip.

Trong bài viết này chúng tôi chỉ trình bày ngắn gọn, cơ bản nhất để các bạn lần đầu tiên làm việc với ULINK2 USB-JTAG và Keil uVision IDE một cách dễ dàng, nhanh chóng.

Để hiểu chi tiết phần mềm Keil uVision IDE bạn vui long xem file "Keil uVision 4 User's Manual.pdf" có kèm theo trong CD.

Chúng tôi sẽ cập nhật những hướng dẫn chuyên sâu trong thời gian sớm nhất. Các bạn có thể tham khảo thêm tại: www.keil.com/

#### + NHỮNG SẢN PHẨM SỬ DUNG TƯƠNG THÍCH VỚI ULINK2 USB-JTAG HIỆN CÓ TẠI TMe

#### - HEADER board for microcontrollers AT91SAM7S64/128/256/512 ARM7TDMI-S Thông tin chi tiết tại: www.tme.com.vn

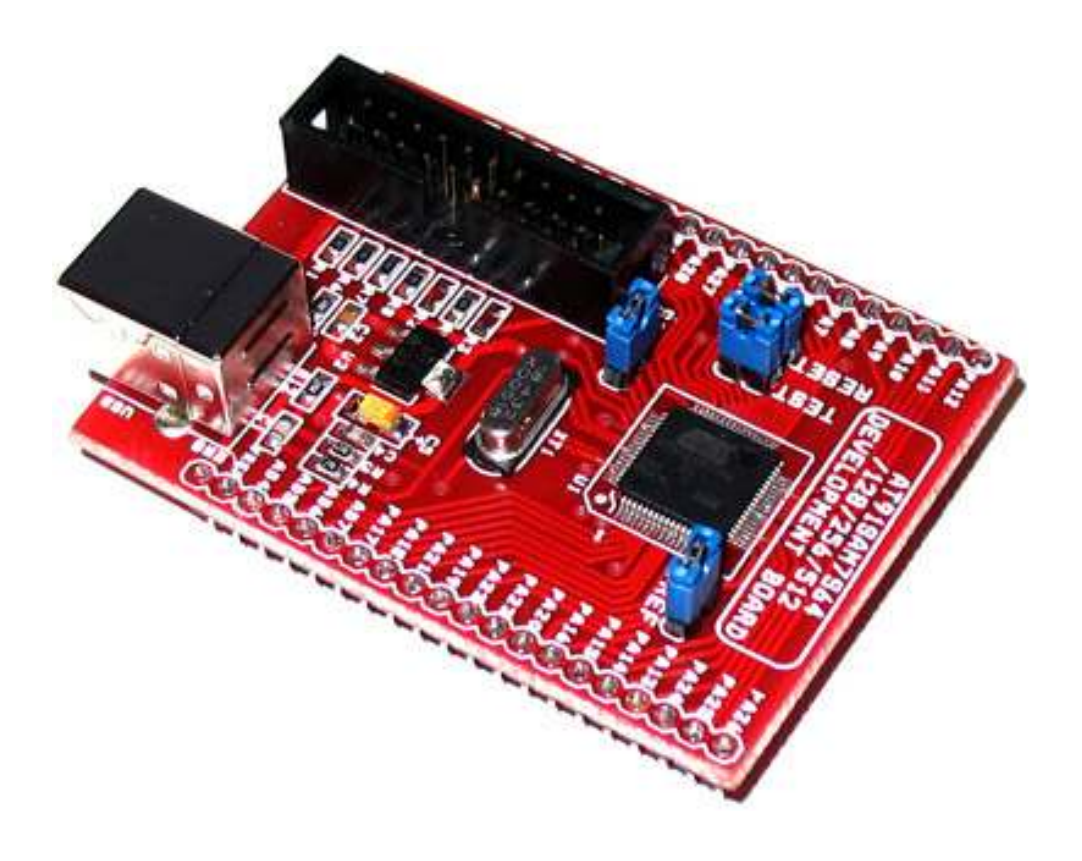

### \* AT91SAM7S128 Dev. Board<br>Development board for microcontrollers AT91SAM7S64/128/256/512 ARM7TDMI-S Thông tin chi tiết tại: www.tme.com.vn

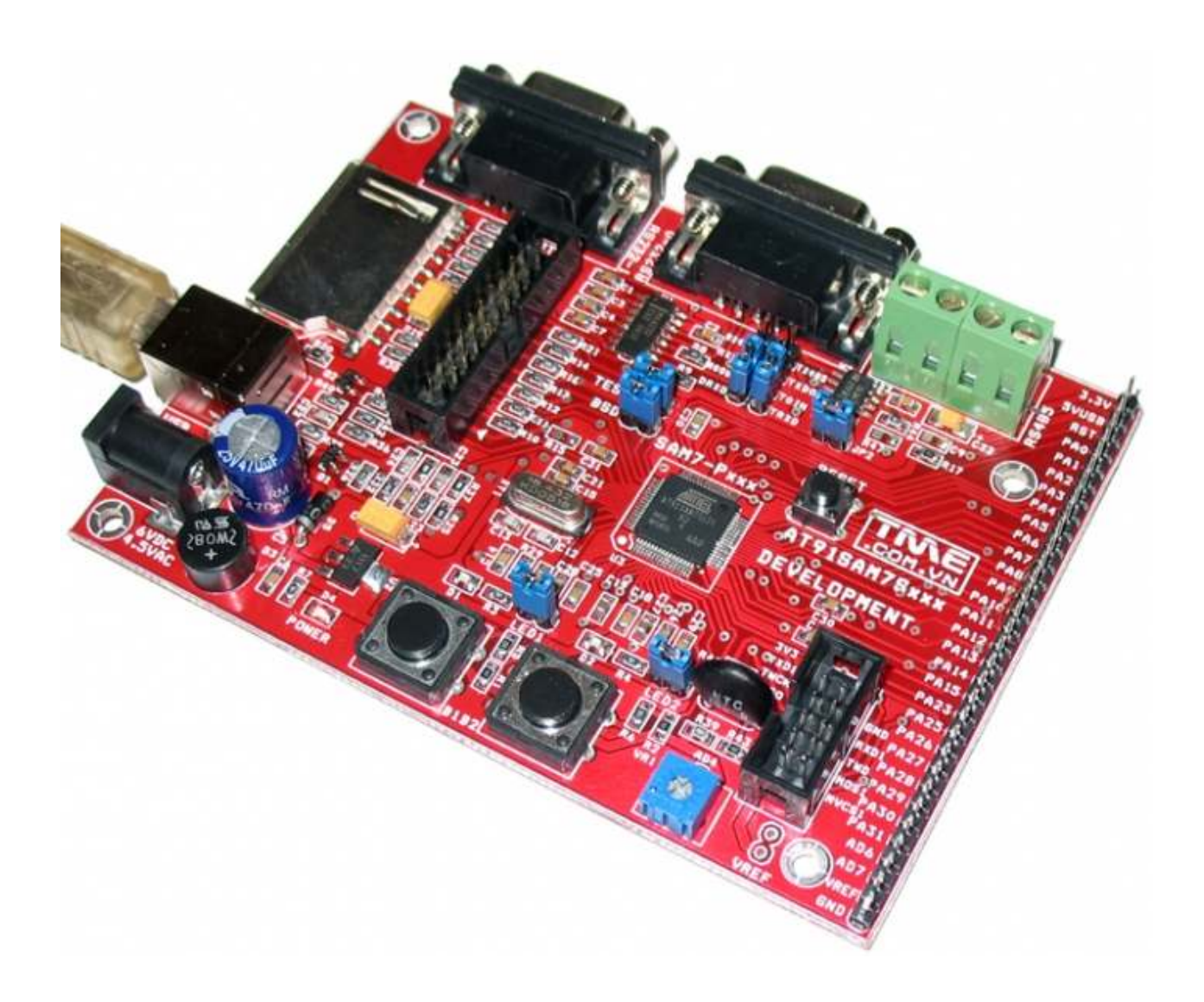

Chúc bạn thành công!

#### Xin chân thành cảm ơn bạn đã sử dụng sản phẩm của chúng tôi.

Chúng tôi luôn hoan nghênh các bạn có những ý kiến đóng góp để chúng tôi ngày càng hoàn thiện hơn và phục vụ các bạn tốt hơn.

Nếu bạn cần bất kỳ thông tin nào liên quan đến sản phẩm của chúng tôi. Hoặc bạn muốn hợp tác tiêu thụ / mua hàng. Xin vui lòng liên hệ: www.tme.com.vn/Contact.aspx hoặc:

- Công Ty TNHH Giải Pháp Điện Tử THIÊN MINH (TMe) (Thien Minh Electronic Solutions Co,ltd)
- Địa chỉ: 226 Tân phước, F.6, Q.10, Tp.HCM
- Điện thoại: 08.39573224
- $\text{Fax:} \quad 08.6264\,3029$
- Web-site: www.tme.com.vn www.tme.vn
- Email: Bán hàng:  $\text{ sale@}$ tme.com.vn  $H\tilde{\delta}$  trợ kỹ thuật: support $(\partial_t$ tme.com.vn
- Giờ làm việc: 7h30 đến 17h30 thứ 2 đến thứ 7 hàng tuần (chủ nhật nghĩ)

TPHCM tháng 12/2011